Дигитален сертификат

-Со внесување на корисничко име и лозинка на подносителите им се појавува следниот прозорец.

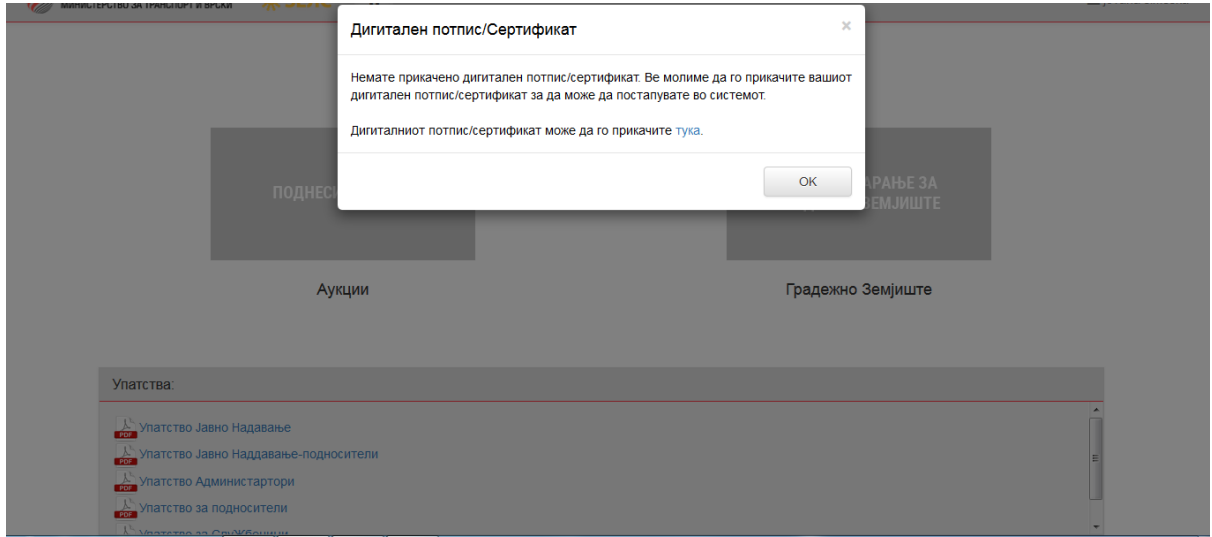

За да го прикачите својот дигитален потпис/сертификат кликате на:

Дигиталниот потпис/сертификат може да го прикачите ТУКА.

-Со кликање на копчето "ТУКА" системот ве носи на вашиот профил.

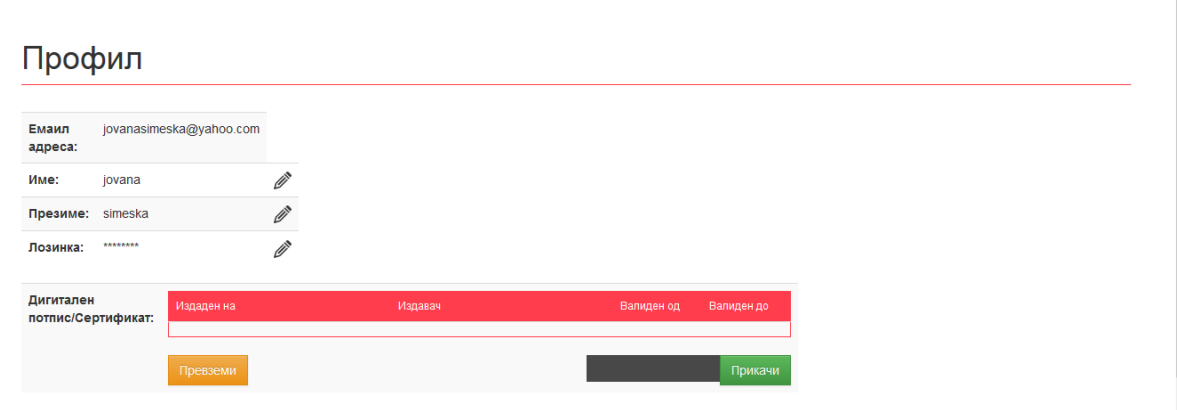

Во делот на Дигитален потпис/сертификат имаате квадратче со црна боја.(Доколку не ви се појави вакво квадратче или немате инсталирано Java или немате инсталирано соодветна верзија.Потребно е да ја симнете и инсталирате последната верзија на Java за да продолжите понатаму.Java може да инсталирате на следниот линк <https://java.com/en/download/> )Кликате на него и во горниот лев агол ви се појавува следниот прозорец.

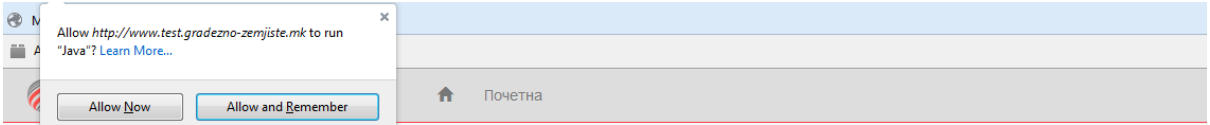

## Профил

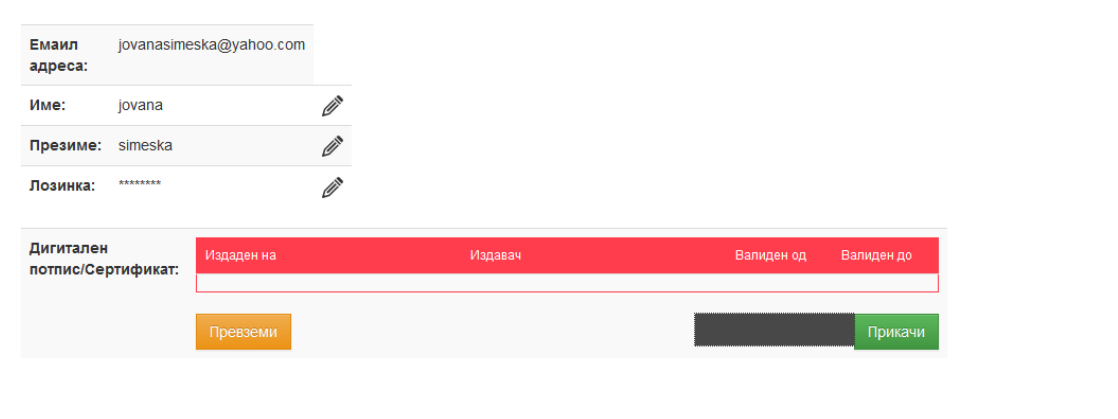

Кликaте на "Allow Now". Со кликање на allow now ви се појавува следниот прозорец,

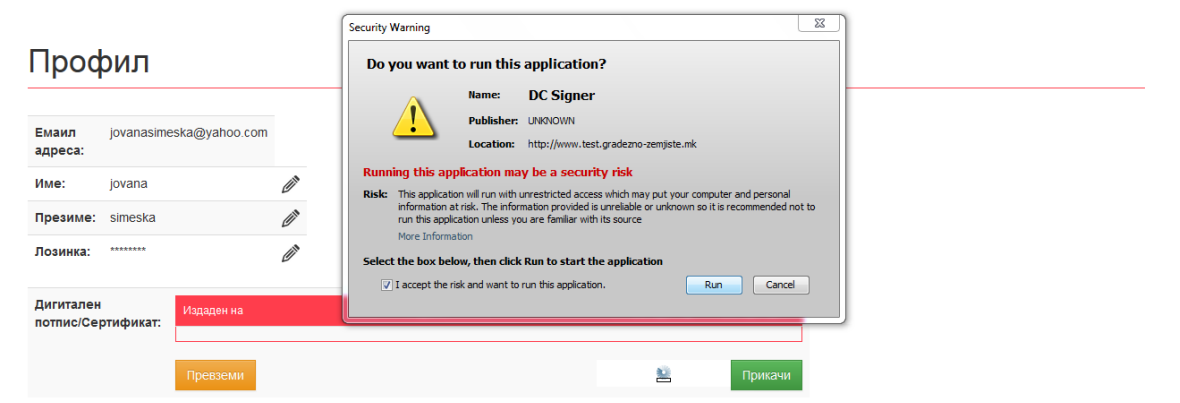

Го штиклирате квадратчето "I accept the risk and want to run this application" и кликате на копчето RUN.

Со кликање на копчето RUN ви се појавува форма во која го бирате вашиот потпис,

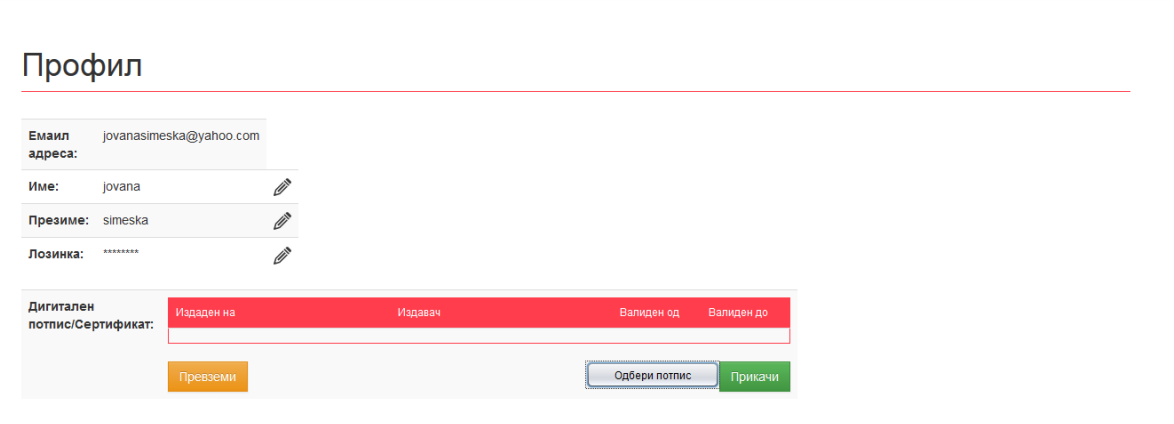

Кликате на ОДБЕРИ ПОТПИС, го внесувате вашиот пин и ви се појавува листа на сертификати.

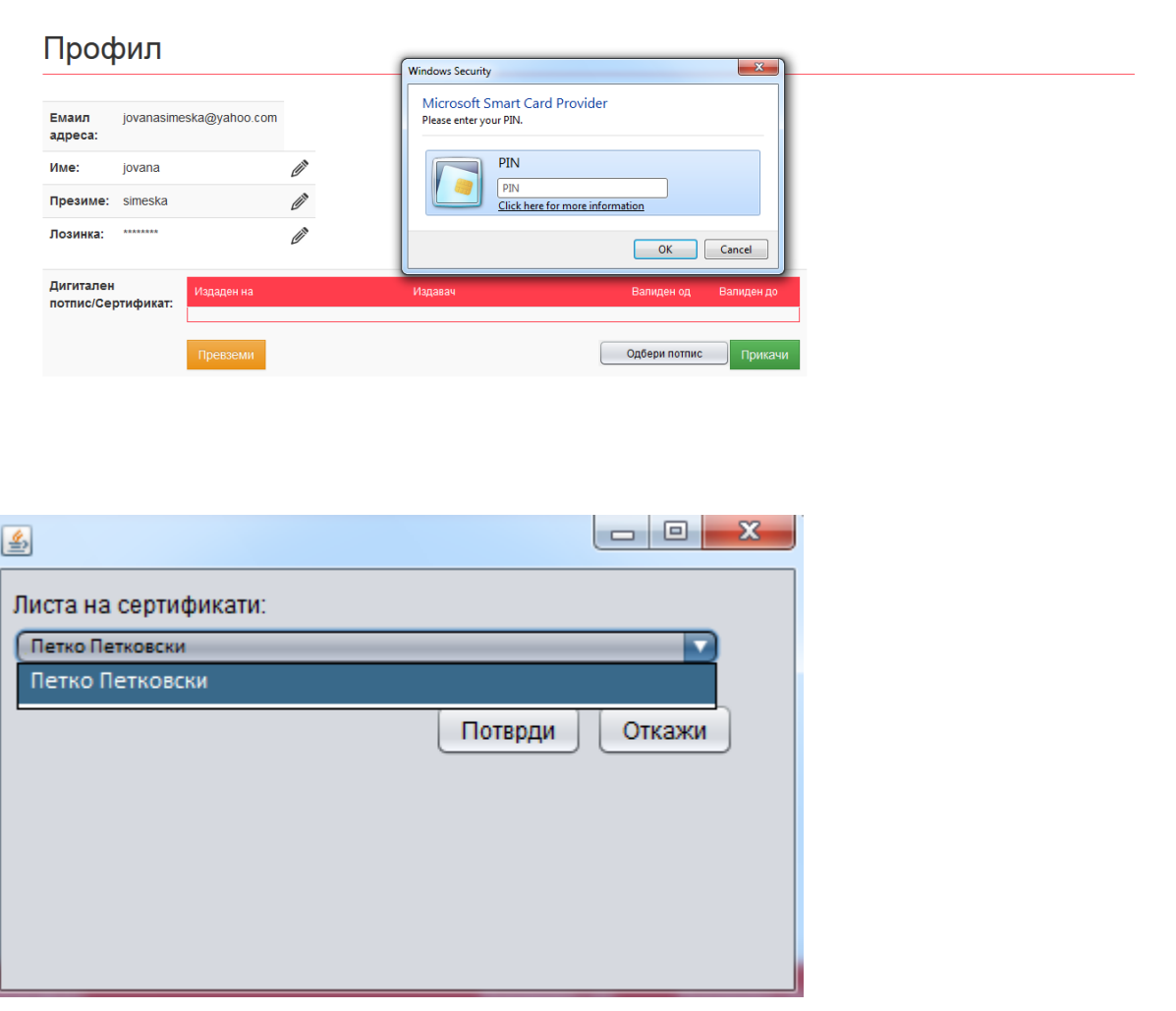

Го селектирате вашиот потпис и кликате на копчето ПОТВРДИ.

Со кликање на ПОТВРДИ на вашиот прифил треба да стои УСПЕШНА ВАЛИДАЦИЈА.

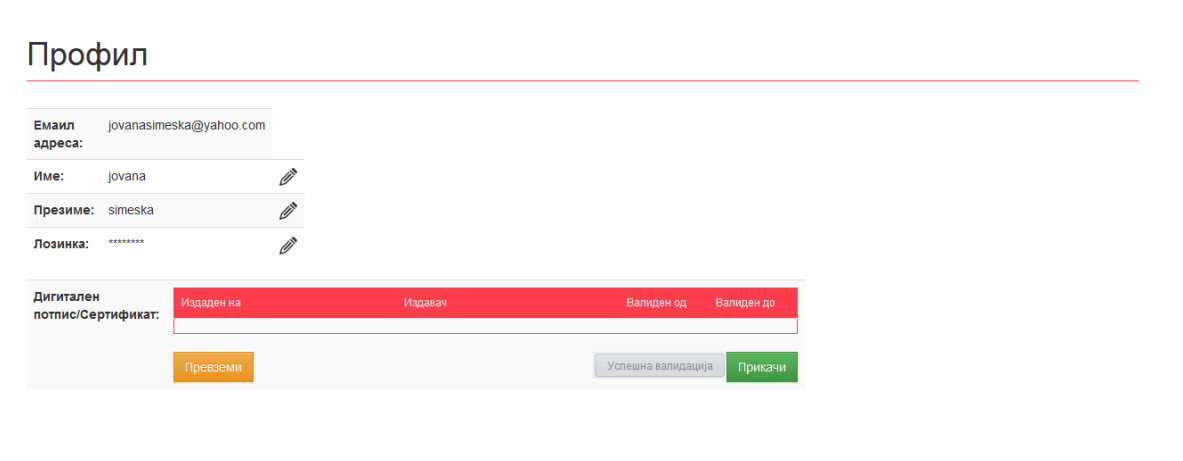

Доколку вашата валидација е успешна кликате на ПРИКАЧИ.

Со кликање на копчето ПРИКАЧИ вашиот дигитален сертификат е успешно прикачен.

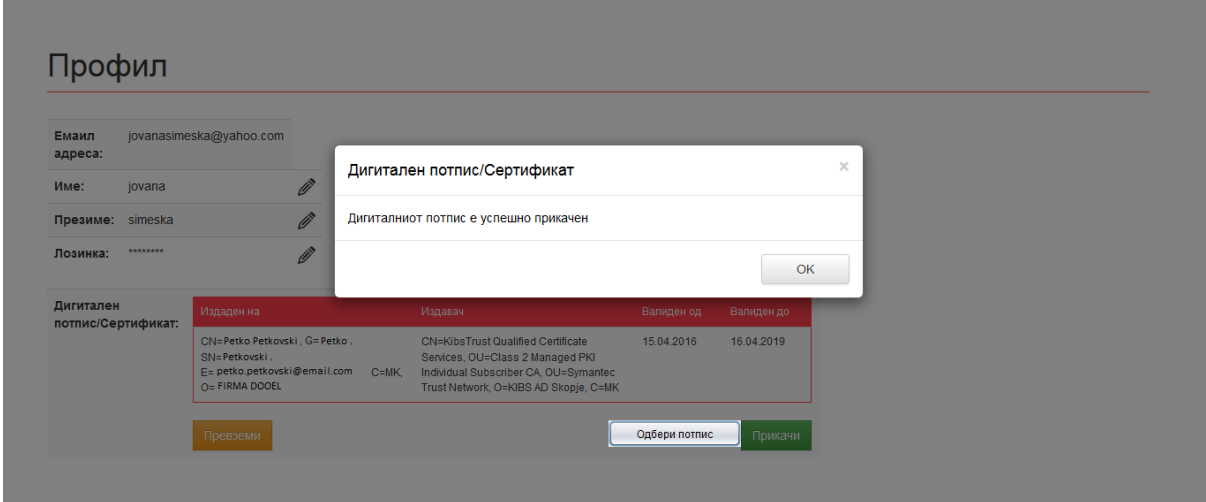

Вашиот дигитален потпис е прикачен на вашиот профил.Со секое ваше најавување во делот на профил, Дигитален потпис/Сертификат треба да ги имате следните податоци.

## Профил

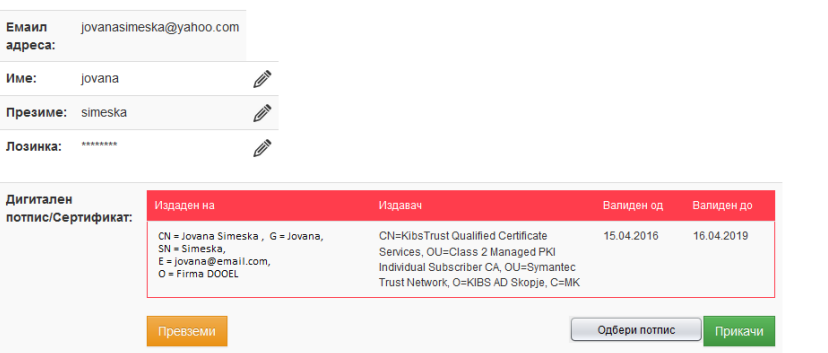